## УДК 65.262.1

С.Б. Данилевич, В.А. Кирвас

*Харьковский гуманитарный университет «Народная украинская академия»*

# **СОЗДАНИЕ УЧЕБНОЙ ДЕЛОВОЙ ИГРОВОЙ ПРОГРАММЫ СРЕДСТВАМИ VBA MS EXCEL**

*Приведены рекомендации по созданию деловой компьютерной игры с применением VBA MS Excel.*

*информационные технологии, деловая игра, редактор VBA*

## **Введение**

Внедрение информационных технологий в образование позволяет расширять объемы учебной информации и уменьшить время ее усвоения. Применение в учебном процессе электронных учебников, компьютерных тестирующих, тренинговых программ, учебных деловых игр и т.п. [1 – 4] повышает мотивацию к изучению дисциплины, способствует активному восприятию студентами учебной информации.

Несмотря на наличие большого количества специализированных обучающих программ закупка, установка и освоение сложных и дорогих средств практически недоступна большинству педагогов. В то же время MS Excel остается наиболее распространенной компьютерной программой. Являясь универсальной, она позволяет моделировать довольно сложные процессы, встречающиеся на практике, применять теоретические методы анализа. Часто не имея возможности привлекать специалистов, педагоги "обречены" быть универсалами, постоянно постигать новые области знаний, учиться применять новейшие информационные технологии, в том числе осваивать методы имитационного моделирования. К преимуществам компьютерного моделирования [5] относится возможность создания наглядных образов, что важно для формирования многих научных понятий, выявить свойства и закономерности исследуемых систем, решить конкретные практические задачи. Применяя редактор Visual Basic (VBA) [6, 7], можно расширить функциональные возможности Excel в направлении создания программ для деловых игр.

**Целью статьи** является разработка методических и практических рекомендаций по созданию деловой игровой программы средствами электронных таблиц MS Excel.

## **Изложение основного материала**

*Формулировка игры.* На компьютере в соответствующем диалоговом окне представляются случайным образом цитаты известных экономистов. Необходимо определить их авторов.

*Действия пользователя*. Выбрать автора, щелкнув по кнопке с его фамилией левой кнопкой компьютерной мыши.

*Создание базы данных цитат и их авторов.*

Список цитат и их, например, 16-ти авторов [8] целесообразно поместить на отдельный лист *Цитаты* в книге MS Excel (рис. 1).

*Проектирование интерфейса пользователя.*

1. В редакторе VBA (клавиши *Alt+F11*) выбрать команду меню *Insert – UserForm*.

2. Для полученной заготовки формы на панели свойств (рис. 2) (команда *Properties Window* (*F4*) на панели инструментов редактора Visual Basic) дадим имя (*Name*) форме (например, *GEForm*) и установим свойства: *Height = 345* (высота) *Width = 300* (ширина), *Capture* (заголовок) (например, *Великие экономисты*). *BackColor* (цвет фона) – выбрать из палитры цветов, *ShowModal* – выбрать *False* (немодальность формы позволяет выходить из нее, не завершив диалога).

3. Используя стандартную панель инструментов (рис. 3) *ToolBox* создадим элемент управления *Label* (надпись). Дадим ему имя (например, *Quotation*) установим свойства: *Height = 225* (высота), *Width = 190* (ширина), *BackColor* (цвет фона) из палитры цветов, *Capture* (заголовок) (например, *Quotation*). Поместим его в левом верхнем углу формы.

4. Создадим всего 16 (по числу авторов цитат) элементов управления *Label* (надпись) один под другим в правой части формы (рис. 4). Выровним положение надписей по правому краю, выделив все надписи (щелкнув мышкой сначала по верхней, а

## Актуальні питання виховання

|                | Α      | B                      | C                                                                                                    | D                                                                                                    | F                                                                                                    |
|----------------|--------|------------------------|----------------------------------------------------------------------------------------------------|----------------------------------------------------------------------------------------------------|----------------------------------------------------------------------------------------------------|
|                | Nº n/n | Авторы                 | Цumama 1                                                                                                    | Цumama 2                                                                                                    | Цumama 3                                                                                                    |
| $\overline{2}$ |        | 1 Ф. Кенэ              | Государство, населенное одними Основная.<br>лишь торговцами и ремесленниками, правительства заключатся в<br>может существовать только за счет облегчении<br>земельной развития<br>ДОХОДОВ<br>OT.<br>собственности,<br>получаемых<br>границей. | задача<br>при<br>ПОМОЩИ<br>сбыта<br>ТОРГОВЛИ<br>за продовольственных товаров<br>собственного производства.                                                                | Портной,<br>шьющий<br>одежду,<br>сапожник, выпускающий обувь,<br>создают не больше богатств,<br>чем<br>музыканты,<br>дающие<br>концерт.                                            |
| 3              |        | 2 <sup>A</sup> . Tюрго | Ошибка.<br>когда<br>рассматривали отдачу в рост как прекращается всякий труд, человек,<br>преступление.                                                                                                    | Цену<br>процента<br>моралисты рода уровень, ниже которого которой<br>обработка земли   пользование<br>всякая<br>промышленность. деньгами, а<br>всякая<br>всякая торговля. | можно Заем под проценты есть не<br>рассматривать как своего что иное, как торговля, в <br>заимодавец<br>продающий<br>СВОИМИ<br>заемщик<br>человек, покупающий его.                 |
| 4              |        | 3 Ш. Фурье             | При социетарном строе гурманство<br>ИСТОЧНИКОМ<br>является<br>является<br>мудрости, просвещения<br>И<br>дел<br>социального согласия.                                                                                                    | Социетарный кантон будет<br>продаже<br>ТОЛЬКО<br>единственный раз вместо правительство<br>трехсот<br>переговоров.<br>триста глав семейств.                                | вести переговоры о купле- Прибыльная часть торговли -<br>один ростовщичество. Надо, чтобы<br>завладело<br>противоречивых этой отраслью при посредстве<br>занимающих казенных форм. |
|                |        | 4 Н. Чернышевский      | Общинное<br>владение<br><b>GTO</b><br>$\overline{\phantom{a}}$<br>единственный род собственности<br>охранение которого не доставляет<br>правительству никаких забот и не<br>требует от него ровно никаких                                     | С развитием просвещения и<br>здравого взгляда на жизнь<br>будут постоянно ослабевать<br> до нуля разные слабости и <br>$\vert\vert\vert$                                  | Их всех родов собственности <br>общинное владение есть тот<br>который<br>наиболее<br>род,<br>предохраняет частную жизнь<br>Іот<br>административного                                |

Рис. 1. Пример оформления данных на листе Цитаты

| Properties - UserForm1         |                              |  |  |  |
|--------------------------------|------------------------------|--|--|--|
| UserForm1 UserForm             |                              |  |  |  |
| Alphabetic   Categorized       |                              |  |  |  |
| (Name)                         | UserForm1                    |  |  |  |
| BackColor                      | &H8000000F&                  |  |  |  |
| BorderColor                    | &H80000012&                  |  |  |  |
| BorderStyle                    | 0 - fmBorderStyleNone        |  |  |  |
| Caption                        | UserForm1                    |  |  |  |
| Cycle                          | 0 - fmCycleAllForms          |  |  |  |
| DrawBuffer                     | 32000                        |  |  |  |
| Enabled                        | True                         |  |  |  |
| lFont                          | Tahoma                       |  |  |  |
| ForeColor                      | 8H800000128                  |  |  |  |
| Height                         | 180                          |  |  |  |
| HelpContextID                  | n                            |  |  |  |
| <u>lkaansaralleheellisihla</u> | <b>EmCavallDovaDath</b><br>۰ |  |  |  |

Рис. 2. Панель свойств

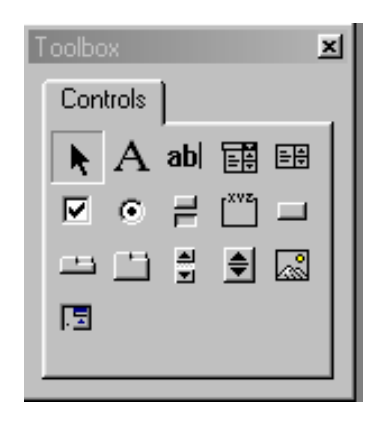

Рис. 3. Панель инструментов

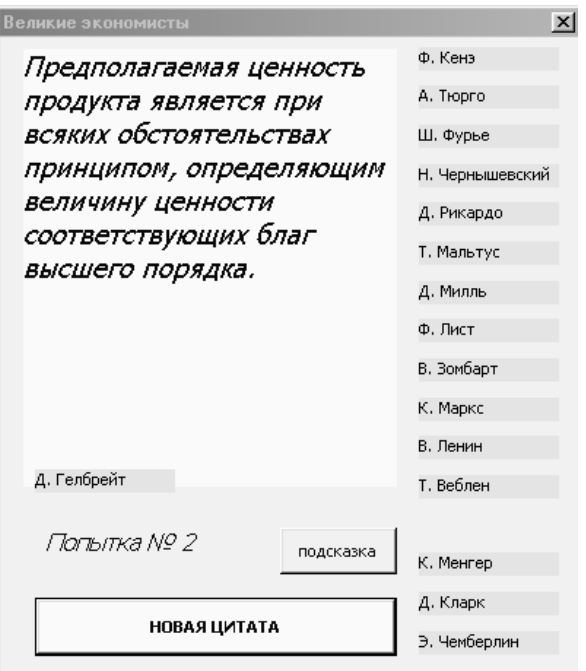

Рис. 4. Макет формы

Введение программных объектов и их инициализация.

1. В меню Tools выберем команду Options. В затем при нажатой клавише Shift по нижней), дадим команду меню Format - Make Same Size-Both. Можно воспользоваться и правой кнопкой мыши. Дадим имена надписям (например, Authorl -Author16) и установим свойства: Heigh - 12t (высота), *Width* = 72 (ширина), *BackColor* (цвет фона) из палитры.появившемся диалоговом окне на вкладке Editor установим Require Variable Declaration (требование: правильно объявлять и в дальнейшем использовать переменные).

2. Создадим стандартный модуль (меню Insert - Module) и на панели свойств молуля изменим Name с Module1 на GEModule.

3. Закрепим программно начальные положения надписей, поскольку в дальнейшем они будут меняться. Положение цитаты изменяться не будет. Чтобы указать, что надписи принадлежат форме и чтобы сократить текст программы, запишем конструкцию:

With GEForm

End With

4. Между With GEForm и End With поместим текст:

> $. Author1. Left = 215$  $. Author1. Top = 5$

Первый объект расположим слева вверху формы. Конкретное значение свойств объекта иметь положение слева (*Left*) и вверху (*Top*) можно определить в окне свойств, переместив объект в нужное положение. Аналогично для остальных.

> $. Author2. Left = 215$  $. Author2. Top = 25$  $. Author3. Left = 215$  $. Author3. Top = 45$

 $. Author16. Left = 215$  $. Author16. Top = 305$ 

5. Чтобы в дальнейшем можно было изменять фамилии авторов и соответственно цитаты, привяжем заголовки объектов налписи Author1 - Author16 и Quotation к соответствующим ячейкам Excel, содержащим соответствующие фамилии авторов и их цитаты. После текста программы, в котором указывалось положение надписей, запишем (воспользуемся возможностью копировать с помощью мыши перетаскивая выделенный текст при нажатой кнопке  $Ctrl)$ :

 $. Author1. Captain = Work sheets("Aemopbi"). Cells (2, 2)$ .Author2.Caption = Worksheets("Aвторы").Cells(3, 2)

 $. Author16. Captain = Work sheets("Aemopbi"). Cells (17, 2)$ 

6. Цитата должна выбираться случайным образом. Воспользуемся встроенной функцией Rnd (от английского слова random - беспорядочный). Выбор цитаты будет осуществляться из диапазона ячеек  $C2 - C17$ . Чтобы указать номер строки объявим переменную *і* сразу после инструкции Option Explicit, так как она будет использоваться и в других модулях:

Public i As Integer 'Объявляется глобальная целочисленная переменная, которая будет принимать случайные значения.

7. После слов Public Sub InitialStates() зададим начальное значение:

 $i=0$ .

8. Встроенная функция Rnd принимает значения в диапазоне от 0 до 0,99... Необходимый диапазон строк: от 2 до 17. Потому используем выражение:  $i = Fix((16 * Rnd) + 2)$ , где встроенная функция Fix отбрасывает десятичные знаки. Так, если  $Rnd=0.99$  (максимальное значение), то (16 \* Rnd) +  $2=17,84$ , a  $Fix(17,84)=17$ .

9. Аналогично, для столбцов Excel объявим переменную  $k$ , которая будет принимать значения от 2 (столбец В) до 5 (столбец Е) и запишем код:

 $k = Int((3 * Rnd) + 3).$ 

Здесь воспользуемся функцией Int, которая округляет до целых аргумент.

10. Случайный выбор цитаты осуществим выражением:

> $Quotation$ . Caption = Worksheets ("Цитаты"). Cells $(i, k)$ .

11. Введем начальные состояния объектов Аиthor1 - Author16. С помощью команды меню Insert -Procedure... введем процедуру InitialStates():

Процедура InitialStates() будет вызываться на события инициализации и активизации формы:

Private Sub Author2 Click() Call Choice(Me.Author2) End Sub Private Sub UserForm Activate() **InitialStates** End Sub Выбор автора цитаты щелчком мыши

1. С помощью команды меню Insert - Procedure... введем процедуру для перемещения объектов  $Author1 - Author16$  с правой части формы в место расположения цитаты:

Public Sub CoiceAuthor()

'Помещение предполагаемого автора к цитате  $St$  = "Left" 'Изменяем состояние

With GEForm

'Меняя координаты надписи, помещаем ее в uumamv

 $Lb. Left =$ . Quotation. Width - Lb. Width

 $Lb. Top =$  Quotation. Height - Lb. Height

End With

End Sub

2. Щелкнув на форме по объекту Author1, получим обработчик события Click:

Private Sub Author1 Click()

'Вызов процедуры Choice с указанием конкретного объекта и переменной.

Call Choice(Me.Author1)

End Sub

3. Аналогично и для остальных объектов. Для облегчения работы пользуйтесь возможностями копировать и заменять значения  $(Edit - Replace...).$ 

4. В случае, если мы захотим изменить автора. обеспечим связь между соответствующими ячейками и надписями формы. Для этого в процедуру инициализации добавим

With GEForm  $. Author1. Captain = Work$ sheets("Цитаты").Range("b2")

 $. Author16. Captain = Work$ sheets("Цитаты").Range("b17") End With

Тестирование состояния и организация диалога. Создадим форму с поздравлением (рис. 5), которая будет появляться при правильном ответе.

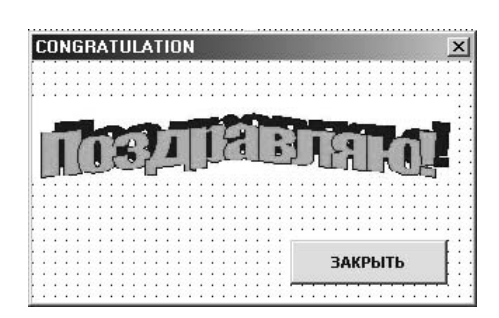

Рис. 5. Форма с поздравлением

1. В редакторе VBA  $(Alt+FII)$  дайте команду меню Insert - UserForm.

2. Для полученной заготовки формы на панели свойств (команда Properties Window на панели инструментов) дайте имя форме (например, Сопgratulation) и установите свойства: Height =  $148.5$ (высота) *Width* = 240 (ширина), *Capture* (заголовок) (например, Congratulation). BackColor (цвет фона) из палитры цветов.

3. Создайте элемент управления Label (надпись) со стандартной панели инструментов ToolBox, установите свойства: Height (высота), Width (ширина), BackColor (цвет фона) из палитры цветов, Capture (заголовок) (например, Поздравляю). Разместите его в левом верхнем углу формы. Можно заготовить рисунок и указать его адрес в свойстве Picture.

4. Создадим кнопку для скрытия формы с поздравлением. Установите соответствующие свойства (например, заголовок кнопки: «Закрыть») и в модуле этой формы запишите код:

Private Sub CommandButton1 Click() Me.Hide End Sub.

5. В модуле формы GEModule создайте кнопку, при нажатии на которую появится новая цитата и форма примет исходное состояние (InitialStates):

Private Sub CommandButton1 Click() **InitialStates** End SubEnd Sub.

6. Для вызова главной формы игры создадим макрос:

Sub OpenGEForm() GEForm.Show End Sub

Установим на какой-либо панели инструментов (Форматирование или Стандартная) или в главном меню программы кнопку запуска формы. Для этого дадим команду меню Сервис - Настройка. В появившемся диалоговом окне выберем вкладку Команды и в ее левой части выберем команду Макросы. Перетащим левой кнопкой мыши значок кнопки из правой части окна на выбранную панель инструментов.

#### Выводы

На основе анализа актуальных задач в образование сделан вывод что, внедрение новых компьютерных технологий и в частности деловых компьютерных игр позволяет расширять объемы учебной информации и уменьшить время ее усвоения.

Разработаны методические и практические рекомендации по созданию деловой игровой программы средствами MS Excel с применением редактора VBA. Использование данных рекомендаций поможет преподавателям создание пособий для самостоятельной работы студентов по соответствующим темам учебной дисциплины.

#### Список литературы

1. Польшикова О.Н. Леловая игра как метод активного обучения на уроках информатики // Информатика и образование. - 2004. - № 5. - С. 49-55.

2. Змиевская Е.В. Учебная деловая игра в организаиши самостоятельной работы студентов педагогических вузов. - Дисс.... кандидата педагогических наук. - М.,  $2003 - 169c$ 

3. Кочеткова А.И. Сборник методических разработок по проведению семинара «Деловая игра». Вып. 1.-М.: Финансовая академия при Правительстве РФ, 2000.

4. Дж. фон Нейман, О. Моргенштерн. Теория игр и экономическое поведение. - М.: Наука, 1970. - 708 с.

5. Цисарь И.В., Нейман В.Г. Компьютерное моделирование экономики. - М.: "Диалог-МИФИ", 2002. - $304c$ .

6. Данилевич С.Б., Кирвас В.А. Имитационное моделирование ценообразования монополии средствами Ms Excel (VBA). БИЗНЕСИНФОРМ. - Х.: ИД «ИНЖЭК». - $2005. - N2$  7-8. - C. 58-61.

7. Биллиг В.А. Средства разработки VBA-программиста. Офисное программирование.  $T_{\rm L}$   $I_{\rm L}$   $-$ М.: Издательско-торговый дом "Русская Редакция",  $2001 - 480c$ 

8. Корнейчук Б.В. Микроэкономика. - С.-Пб.: Пиmep,  $2003. - 157c$ .

#### Поступила в редколлегию 9.03.2007

Рецензент: д-р техн. наук, проф. Е.И. Бобыр, Харьковский гуманитарный университет «Народная украинская академия», Харьков.